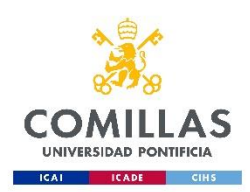

## **Uso de la impresora AA32 Sótano**

## **Impresión WEB.**

Para imprimir via WEB en la impresora primero validaremos en la página:

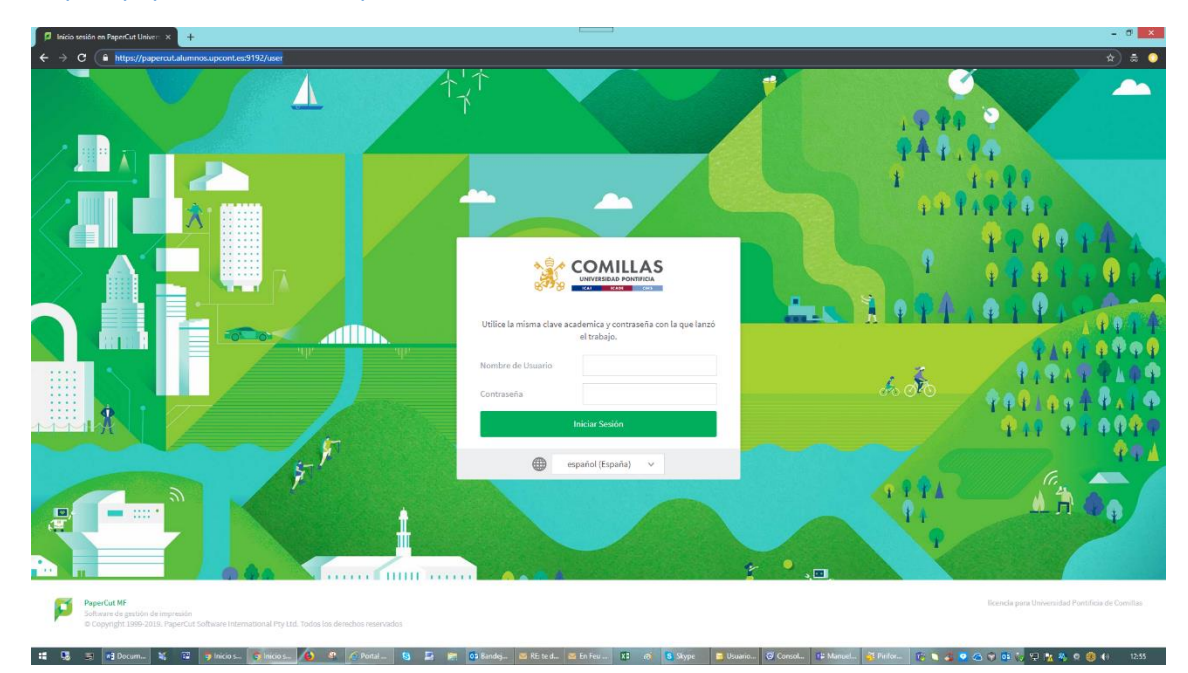

*<https://papercut.alumnos.upcont.es:9192/user>*

Ponemos nuestro usuario de alumno y nuestra contraseña y seleccionamos el idioma que queramos utilizar, y damos a la opción "iniciar sesión"

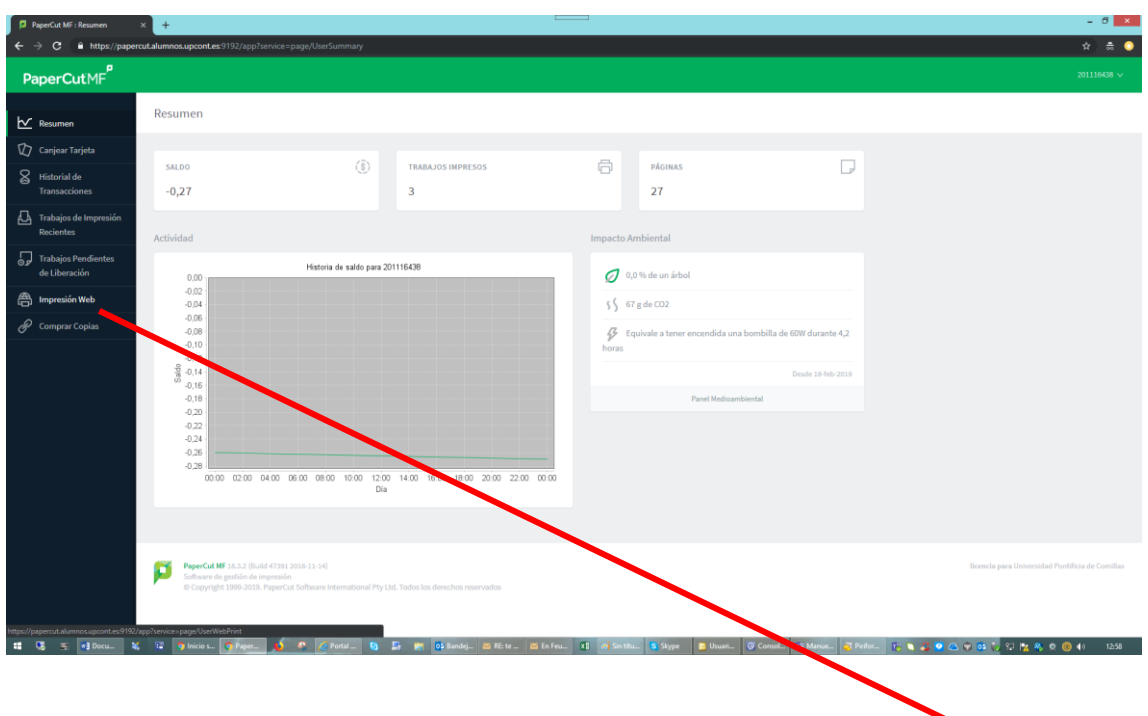

Seleccionamos en el menú que nos aparece en la parte izquierda de la página **"impresión web"**

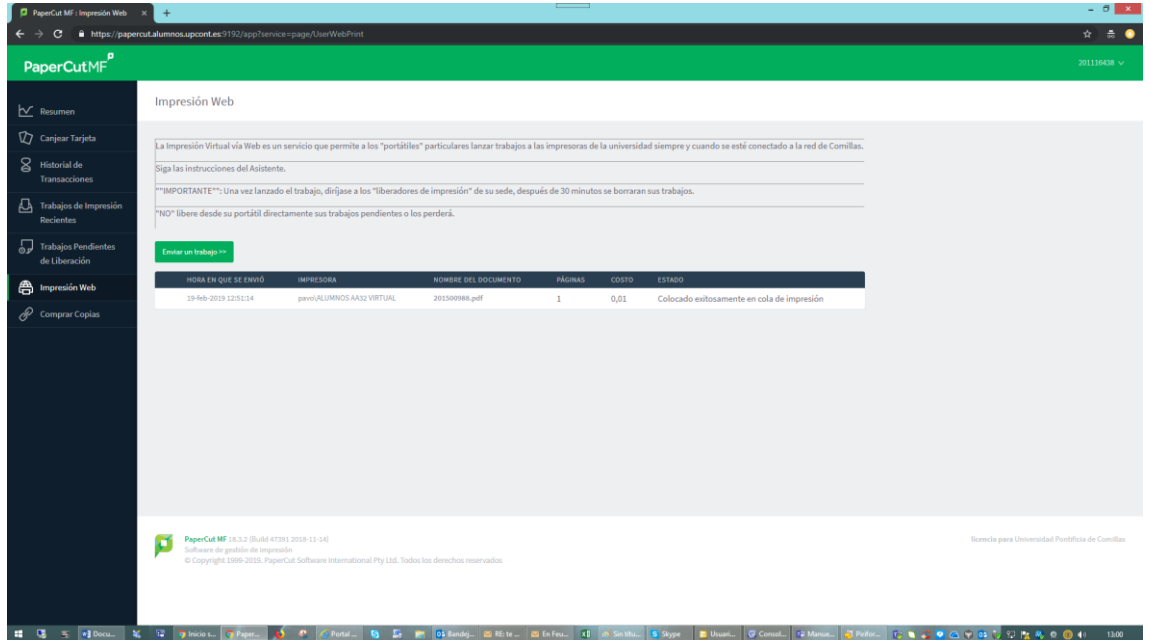

Una vez subido el documento validamos en la impresora y seleccionamos

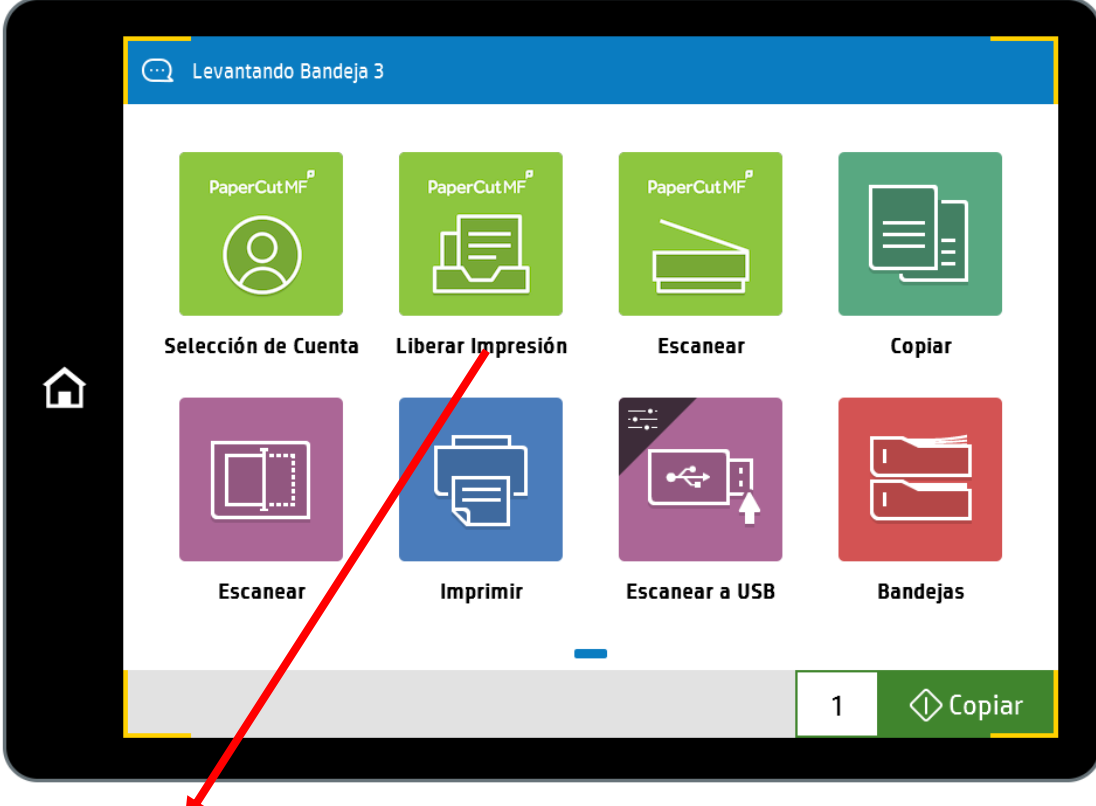

Liberar impresión

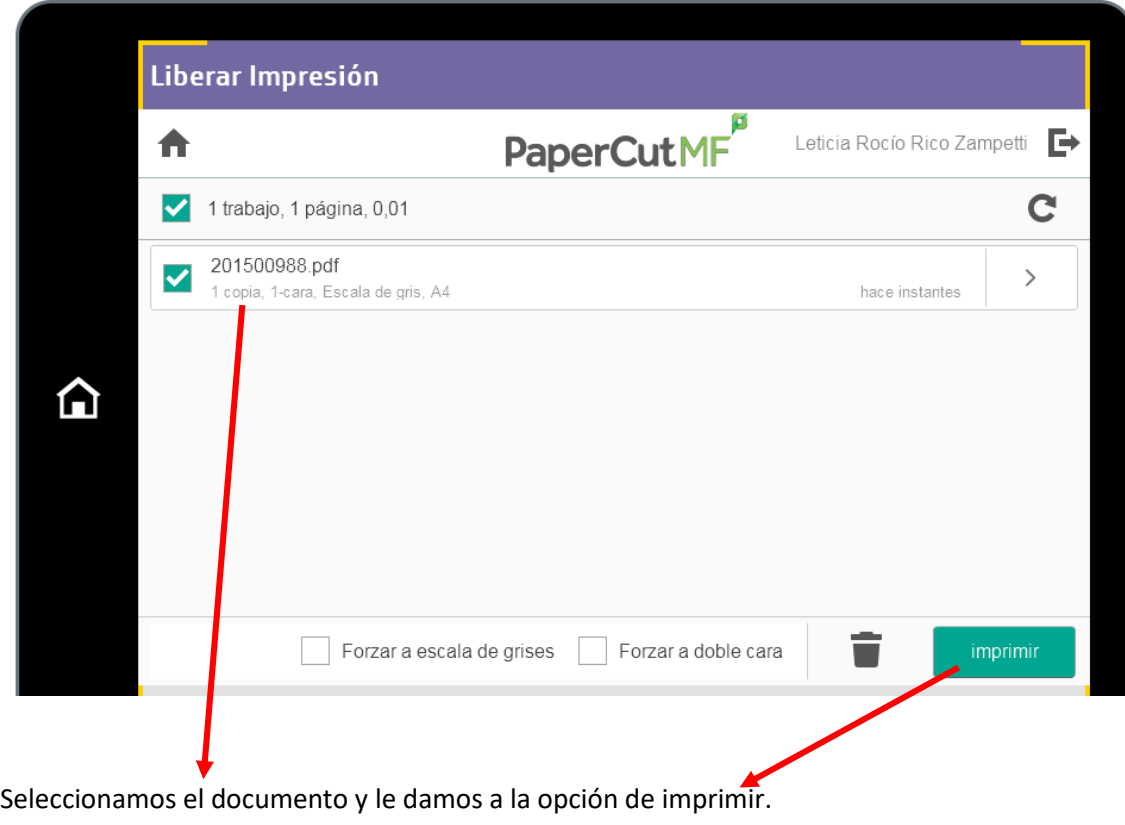

## Impresión a Correo Electrónico

Con solo enviar un correo a las direcciones siguientes:

- o [imprimeunacara@comillas.edu](mailto:imprimeunacara@comillas.edu)
- o [imprimedoscaras@comillas.edu](mailto:imprimedoscaras@comillas.edu)

Recibirás un correo de confirmación.

A Continuación, aparecerá el documento enviado en los trabajos pendientes de liberar.